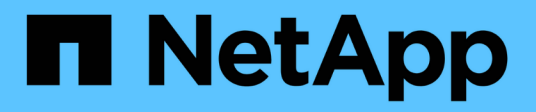

#### **Vorbereiten von Assets: Kommentieren**

OnCommand Insight

NetApp April 01, 2024

This PDF was generated from https://docs.netapp.com/de-de/oncommand-insight/howto/assigningannotations-to-assets.html on April 01, 2024. Always check docs.netapp.com for the latest.

# **Inhalt**

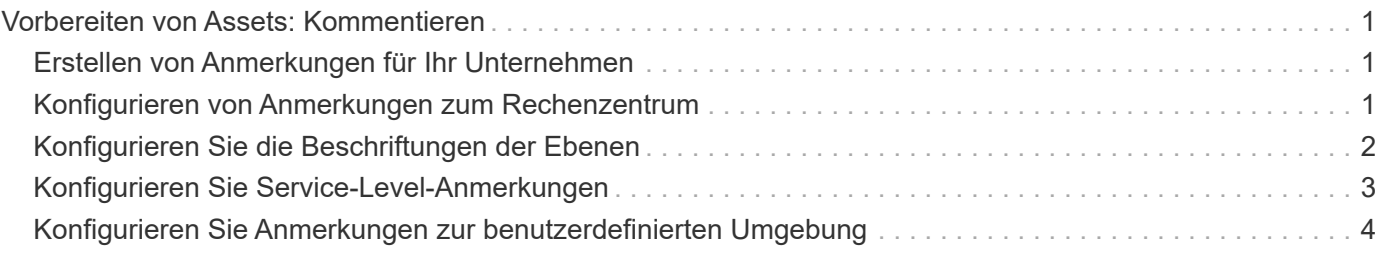

## <span id="page-2-0"></span>**Vorbereiten von Assets: Kommentieren**

Mit Anmerkungen können Sie den ausgewählten Assets bestimmte Tags oder Beschriftungen zuordnen, was die Verwaltung und Berichterstellung für diese Assets erleichtert.

### <span id="page-2-1"></span>**Erstellen von Anmerkungen für Ihr Unternehmen**

In diesem Leitfaden wird beschrieben, wie Sie Anmerkungen für Ihre Umgebung erstellen und anpassen, die für Abfragen, Filtern, Benachrichtigungen und Berichte verwendet werden können.

Eine Annotation ist eine Notiz oder ein Tag, die Sie bestimmten Assets in Ihrer Umgebung zuordnen. OnCommand Insight enthält mehrere Annotationen, die Sie je nach Bedarf für Ihre Assets konfigurieren können oder Ihre eigenen benutzerdefinierten Annotationen basierend auf Ihren geschäftlichen Anforderungen erstellen können.

Die folgenden Beispiele sind diejenigen, die in der Regel zuerst in neuen Kundenumgebungen konfiguriert wurden, um als Grundlage für zusätzliche Aktionen zu dienen. Ihre eigenen Anforderungen an Anmerkungen können variieren, aber die hier beschriebenen Schritte können als Anleitung zur Konfiguration aller Anmerkungen verwendet werden, die Sie für die gewünschten Anlagen benötigen.

Dieser Leitfaden basiert auf folgenden Annahmen:

- Sie haben OnCommand Insight Server installiert und ordnungsgemäß lizenziert.
- Sie möchten Best Practices erkunden, nicht jede verfügbare Option.
- Sie verstehen, dass dies nur Beispiele sind und dass Ihre spezifischen Anforderungen variieren können.

In diesem Handbuch erfahren Sie, wie Sie vorhandene Anmerkungen ändern und benutzerdefinierte Anmerkungen erstellen

In unserer Beispielumgebung möchten wir Assets nach Datacenter, Tier, Service Level und Umgebung auflisten können.

#### <span id="page-2-2"></span>**Konfigurieren von Anmerkungen zum Rechenzentrum**

Die Anmerkung des Datacenters wird in der Regel verwendet, um ein Storage-Array, einen Switch oder eine physische Host-Ressource einem Datacenter-Standort zuzuordnen. Sie können die Annotation des Datacenters auch anderen Assets in Ihrer Umgebung zuordnen.

**Schritte** 

- Melden Sie sich bei Insight als Benutzer mit Administratorrechten an.
- Wählen Sie **Verwalten** > **Anmerkungen**.
- Wählen Sie die Anmerkung **Data Center** und klicken Sie auf das Symbol **Bearbeiten**.
- Klicken Sie auf **+Add**, und fügen Sie den Namen und die Beschreibung Ihres ersten Rechenzentrums zur Anmerkungsliste hinzu.
- Gleichen Sie für Ihre anderen Rechenzentren.
- Wenn Sie fertig sind, klicken Sie auf **Speichern**.

Beispiele für Anmerkungen zum Rechenzentrum:

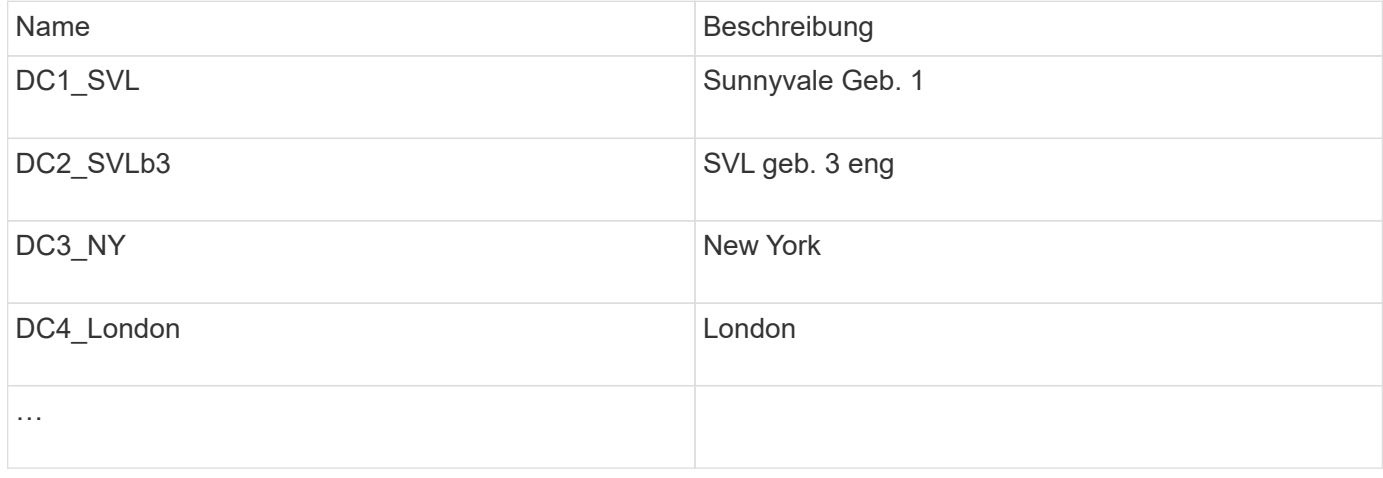

Insight bietet mehrere Out-of-the-Box-Anmerkungstypen, mit denen Benutzer Werte gemäß ihren Anforderungen definieren oder ändern können. Diese standardmäßigen Anmerkungstypen sind immer für die Web-Benutzeroberfläche von Insight und für die Berichterstellung verfügbar. Neu erstellte benutzerdefinierte Annotationen sind auf der Web-Benutzeroberfläche von Insight sichtbar, erfordern jedoch zusätzliche Maßnahmen, um sie für die Berichterstellung zur Verfügung zu stellen. Für Informationen über das Einfügen benutzerdefinierter Anmerkungen in Berichte. Wenden Sie sich an Ihren Ansprechpartner im NetApp Customer Support.

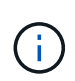

Einige Benutzer sind möglicherweise geneigt, die Länderanmerkung zum Festlegen der Anlagenstandorte zu verwenden, im Gegensatz zu oder in Verbindung mit der Anmerkung zum Rechenzentrum. Beachten Sie jedoch, dass die Länderanmerkung im Insight Data Warehouse als benutzerdefinierter Anmerkungstyp behandelt wird und daher möglicherweise nicht in der gleichen Granularität wie das Data Center angezeigt wird.

#### <span id="page-3-0"></span>**Konfigurieren Sie die Beschriftungen der Ebenen**

Die Tier-Annotation wird verwendet, um Anlagen ihren jeweiligen Tiers zuzuordnen, zum Beispiel für die Kostenabrechnung. Insight verfügt über eine Reihe von standardmäßigen Tiering-Annotationen. Sie können diese je nach Ihren Tiering-Namenskonventionen ändern oder Ihre eigenen Tiers nach Bedarf erstellen.

Beachten Sie beim Festlegen von Tier-Anmerkungen Folgendes:

- Die Kosten gelten pro Gigabyte.
- Tier 1, 2, 3 sind Standardebenen, die auf Speicherarrayebene nach Festplattentyp konfiguriert werden. Viele Kunden würden jedoch innerhalb eines Arrays oder über Arrays desselben Typs hinweg mehrere Festplattentypen bereitstellen.
- Als Best Practice empfiehlt es sich, Tiering-Annotationen basierend auf Festplattentyp und/oder Festplattengeschwindigkeit zu erstellen. Dies ist eine typische Tier-Methodik, von der Ihre eigenen Anforderungen abweichen können.

**Schritte** 

- Wählen Sie die Anmerkung **Tier** und klicken Sie auf das Symbol **Bearbeiten**.
- Klicken Sie bei Bedarf auf **+Add**, und fügen Sie den Namen und die Beschreibung Ihrer ersten Schicht zur Anmerkungsliste hinzu.
- Tun Sie das gleiche für Ihre anderen Ebenen.
- Wenn Sie fertig sind, klicken Sie auf **Speichern**.

Beispiele für Tier-Anmerkungen:

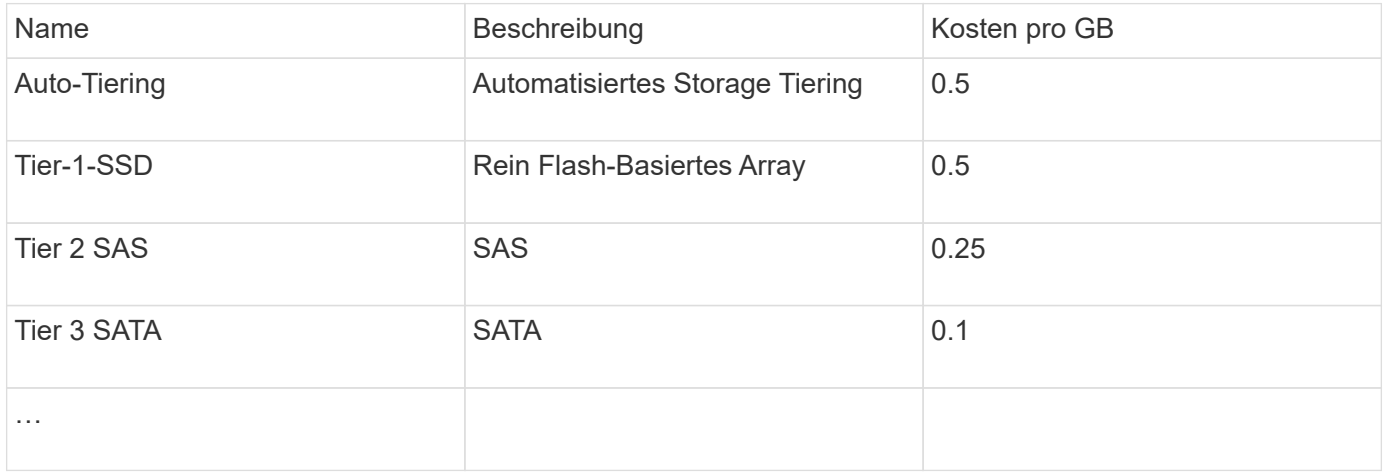

#### <span id="page-4-0"></span>**Konfigurieren Sie Service-Level-Anmerkungen**

Die Anmerkung zum Service-Level wird verwendet, um Anlagen ihren jeweiligen Service-Levels zuzuordnen.

Service-Level-Annotationen werden normalerweise nur in Kundenumgebungen festgelegt, die Auto-Tiering verwenden. Im Insight Data Warehouse wird Tiering bevorzugt. Als Best Practice empfiehlt es sich jedoch, den Service-Level zu verwenden, wenn Sie Details zu den bereitgestellten Kosten und zu den bereitgestellten Kosten im Detail anzeigen möchten Kundenkosten. Wenn beide in Data Warehouse vorhanden sind, ersetzt Service Level die Ebene.

**Schritte** 

- Wählen Sie die Anmerkung **Service Level** und klicken Sie auf das Symbol **Bearbeiten**.
- Klicken Sie auf **+Add**, und fügen Sie den Namen und die Beschreibung Ihres ersten Service-Levels zur Anmerkungsliste hinzu.
- Tun Sie dasselbe für Ihre anderen Service-Level.
- Wenn Sie fertig sind, klicken Sie auf **Speichern**.

Beispiel für Anmerkungen zum Service-Level:

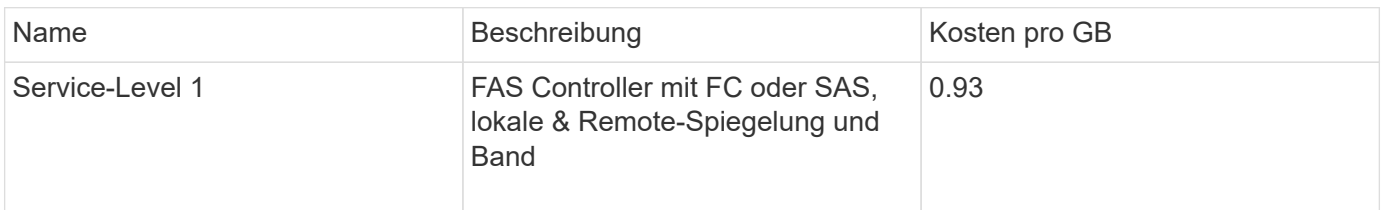

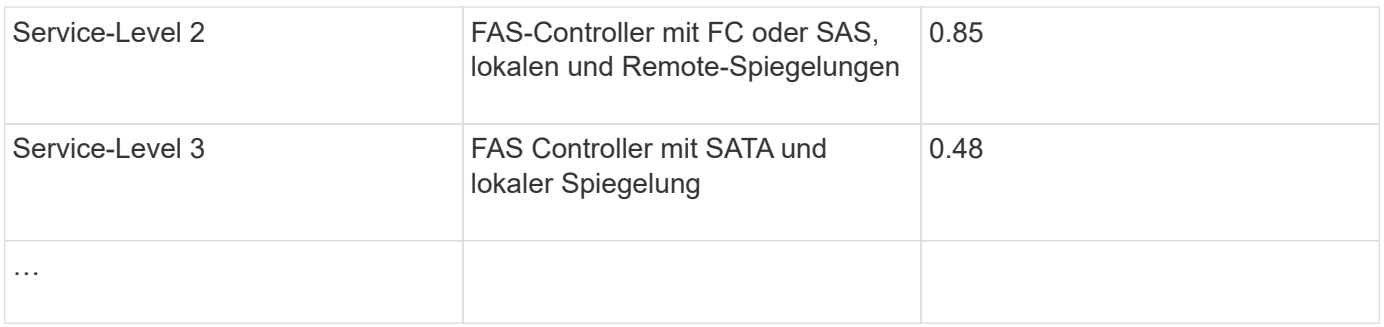

### <span id="page-5-0"></span>**Konfigurieren Sie Anmerkungen zur benutzerdefinierten Umgebung**

Die Umgebungsanmerkung ist eine benutzerdefinierte Anmerkung zur Zuordnung von Anlagen zu ihrem jeweiligen Umgebungsort oder ihrer Verwendung, z. B. Labor, Forschung und Entwicklung, Produktion, Usw. Durch die Erstellung der Umgebungsanmerkung und die Einstellung auf diese Ressourcen können Sie Ihre Laborressourcen einfach separat von Ihren Produktionsanlagen finden, filtern und Berichte erstellen.

**Schritte** 

- Wählen Sie **Verwalten** > **Anmerkungen**.
- Klicken Sie oben auf der Seite auf die Schaltfläche **+Add**.
- Geben Sie für **Name** '**Environment**' ein.
- Geben Sie für **Description** '**Asset environment type**' ein.
- Wählen Sie für **Typ Liste**. Neue Felder werden angezeigt, damit Sie Ihre Liste erstellen können.
- Lassen Sie jetzt **Neue Assets spontan hinzufügen** deaktiviert. Aktivieren Sie diese Option, wenn Sie der Auswahlliste neue Umgebungen hinzufügen möchten, während Sie sie gleichzeitig mit Assets verknüpfen.
- Geben Sie den Namen und die Beschreibung Ihrer ersten Umgebung ein.
- Klicken Sie auf **+Add** und tun Sie das gleiche für Ihre anderen Umgebungen.
- Wenn Sie fertig sind, klicken Sie auf **Speichern**.

Beispiele für Umgebungskommentare:

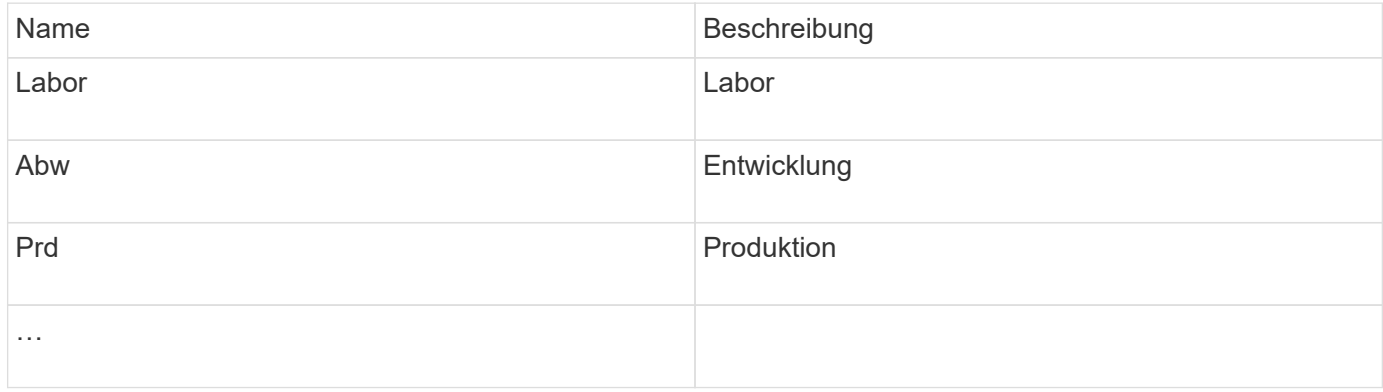

#### **Copyright-Informationen**

Copyright © 2024 NetApp. Alle Rechte vorbehalten. Gedruckt in den USA. Dieses urheberrechtlich geschützte Dokument darf ohne die vorherige schriftliche Genehmigung des Urheberrechtsinhabers in keiner Form und durch keine Mittel – weder grafische noch elektronische oder mechanische, einschließlich Fotokopieren, Aufnehmen oder Speichern in einem elektronischen Abrufsystem – auch nicht in Teilen, vervielfältigt werden.

Software, die von urheberrechtlich geschütztem NetApp Material abgeleitet wird, unterliegt der folgenden Lizenz und dem folgenden Haftungsausschluss:

DIE VORLIEGENDE SOFTWARE WIRD IN DER VORLIEGENDEN FORM VON NETAPP ZUR VERFÜGUNG GESTELLT, D. H. OHNE JEGLICHE EXPLIZITE ODER IMPLIZITE GEWÄHRLEISTUNG, EINSCHLIESSLICH, JEDOCH NICHT BESCHRÄNKT AUF DIE STILLSCHWEIGENDE GEWÄHRLEISTUNG DER MARKTGÄNGIGKEIT UND EIGNUNG FÜR EINEN BESTIMMTEN ZWECK, DIE HIERMIT AUSGESCHLOSSEN WERDEN. NETAPP ÜBERNIMMT KEINERLEI HAFTUNG FÜR DIREKTE, INDIREKTE, ZUFÄLLIGE, BESONDERE, BEISPIELHAFTE SCHÄDEN ODER FOLGESCHÄDEN (EINSCHLIESSLICH, JEDOCH NICHT BESCHRÄNKT AUF DIE BESCHAFFUNG VON ERSATZWAREN ODER -DIENSTLEISTUNGEN, NUTZUNGS-, DATEN- ODER GEWINNVERLUSTE ODER UNTERBRECHUNG DES GESCHÄFTSBETRIEBS), UNABHÄNGIG DAVON, WIE SIE VERURSACHT WURDEN UND AUF WELCHER HAFTUNGSTHEORIE SIE BERUHEN, OB AUS VERTRAGLICH FESTGELEGTER HAFTUNG, VERSCHULDENSUNABHÄNGIGER HAFTUNG ODER DELIKTSHAFTUNG (EINSCHLIESSLICH FAHRLÄSSIGKEIT ODER AUF ANDEREM WEGE), DIE IN IRGENDEINER WEISE AUS DER NUTZUNG DIESER SOFTWARE RESULTIEREN, SELBST WENN AUF DIE MÖGLICHKEIT DERARTIGER SCHÄDEN HINGEWIESEN WURDE.

NetApp behält sich das Recht vor, die hierin beschriebenen Produkte jederzeit und ohne Vorankündigung zu ändern. NetApp übernimmt keine Verantwortung oder Haftung, die sich aus der Verwendung der hier beschriebenen Produkte ergibt, es sei denn, NetApp hat dem ausdrücklich in schriftlicher Form zugestimmt. Die Verwendung oder der Erwerb dieses Produkts stellt keine Lizenzierung im Rahmen eines Patentrechts, Markenrechts oder eines anderen Rechts an geistigem Eigentum von NetApp dar.

Das in diesem Dokument beschriebene Produkt kann durch ein oder mehrere US-amerikanische Patente, ausländische Patente oder anhängige Patentanmeldungen geschützt sein.

ERLÄUTERUNG ZU "RESTRICTED RIGHTS": Nutzung, Vervielfältigung oder Offenlegung durch die US-Regierung unterliegt den Einschränkungen gemäß Unterabschnitt (b)(3) der Klausel "Rights in Technical Data – Noncommercial Items" in DFARS 252.227-7013 (Februar 2014) und FAR 52.227-19 (Dezember 2007).

Die hierin enthaltenen Daten beziehen sich auf ein kommerzielles Produkt und/oder einen kommerziellen Service (wie in FAR 2.101 definiert) und sind Eigentum von NetApp, Inc. Alle technischen Daten und die Computersoftware von NetApp, die unter diesem Vertrag bereitgestellt werden, sind gewerblicher Natur und wurden ausschließlich unter Verwendung privater Mittel entwickelt. Die US-Regierung besitzt eine nicht ausschließliche, nicht übertragbare, nicht unterlizenzierbare, weltweite, limitierte unwiderrufliche Lizenz zur Nutzung der Daten nur in Verbindung mit und zur Unterstützung des Vertrags der US-Regierung, unter dem die Daten bereitgestellt wurden. Sofern in den vorliegenden Bedingungen nicht anders angegeben, dürfen die Daten ohne vorherige schriftliche Genehmigung von NetApp, Inc. nicht verwendet, offengelegt, vervielfältigt, geändert, aufgeführt oder angezeigt werden. Die Lizenzrechte der US-Regierung für das US-Verteidigungsministerium sind auf die in DFARS-Klausel 252.227-7015(b) (Februar 2014) genannten Rechte beschränkt.

#### **Markeninformationen**

NETAPP, das NETAPP Logo und die unter [http://www.netapp.com/TM](http://www.netapp.com/TM\) aufgeführten Marken sind Marken von NetApp, Inc. Andere Firmen und Produktnamen können Marken der jeweiligen Eigentümer sein.